## **Exploring the data set with PCA**

Principal Components Analysis (PCA) is an excellent method to visualize similarities and differences between the samples in a data set. PCA can be

invoked through a workflow, by selecting ( $\frac{1}{2}$ . from the main command bar, or by selecting Scatter Plot from the View section of the main toolbar. We will use a workflow.

- Select **Gene Expression** from the Workflows drop-down menu
- **Select PCA Scatter Plot** from the QA/QC section of the Gene Expression workflow

The PCA scatter plot will open as a new tab (Figure 1).

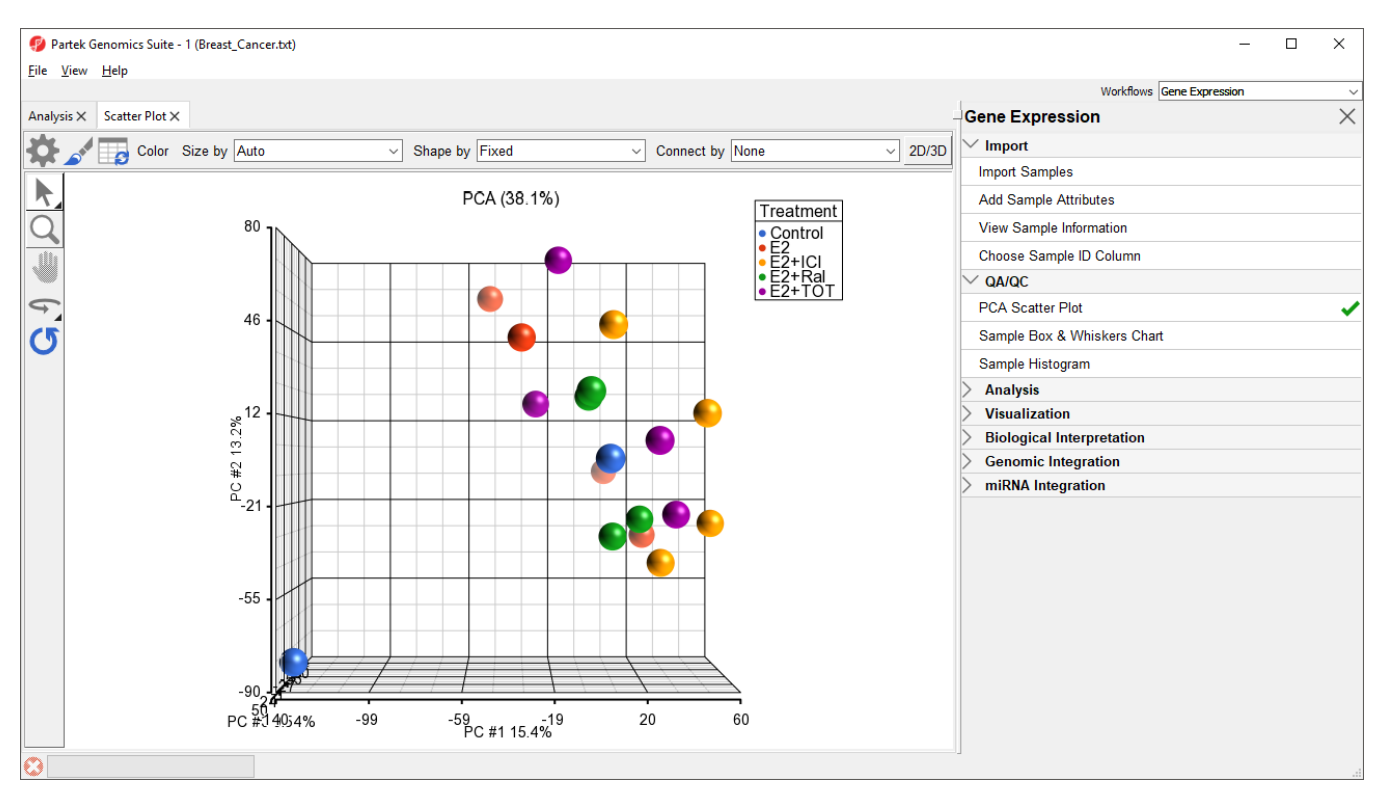

Figure 5. Viewing the PCA scatter plot. Each point is a sample. Samples are colored by treatment.

In this PCA scatter plot, each point represents a sample in the spreadsheet. Points that are close together in the plot are more similar, while points that are far apart in the plot are more dissimilar.

To better view the data, we can rotate the plot.

- $\bullet$  Select ( $\bullet$  ) to activate *Rotate Mode*
- 
- Click and drag to rotate the plot

Rotating the plot allows us to look for outliers in the data on each of the three principal components (PC1-3). The percentage of the total variation explained by each PC is listed by its axis label. The chart label shows the sum percentage of the total variation explained by the displayed PCs.

We can change the plot properties to better visualize the effects of different variables.

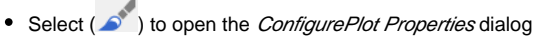

- Set Shape to **4. Batch**
- Set Size to **3. Time**
- Set Connect to **5. Treatment Combination**
- Select **OK** (Figure 2)

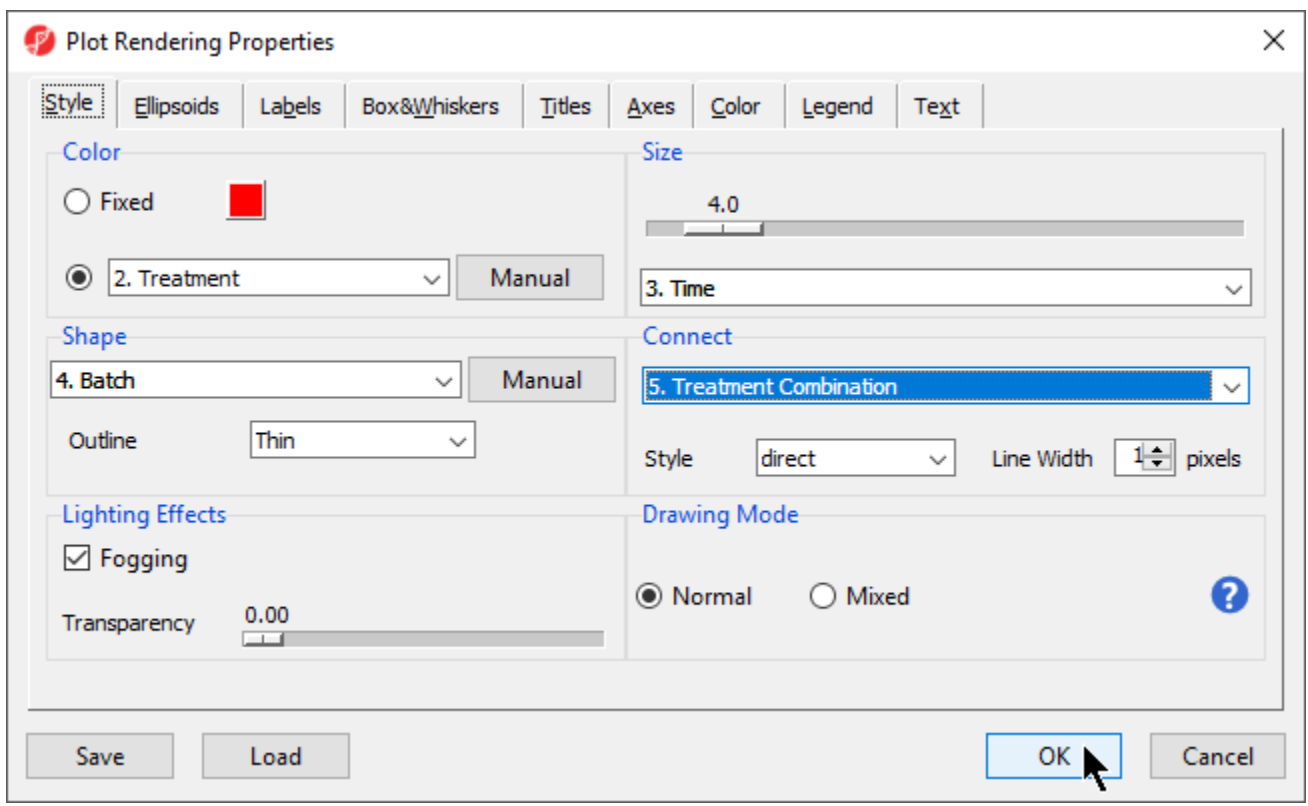

Figure 6. Configuring plot properties to color by treatment, shape by batch, size by time, and connect by treatment combination

The PCA scatter plot now shows information about treament, batch, and time for each sample (Figure 3).

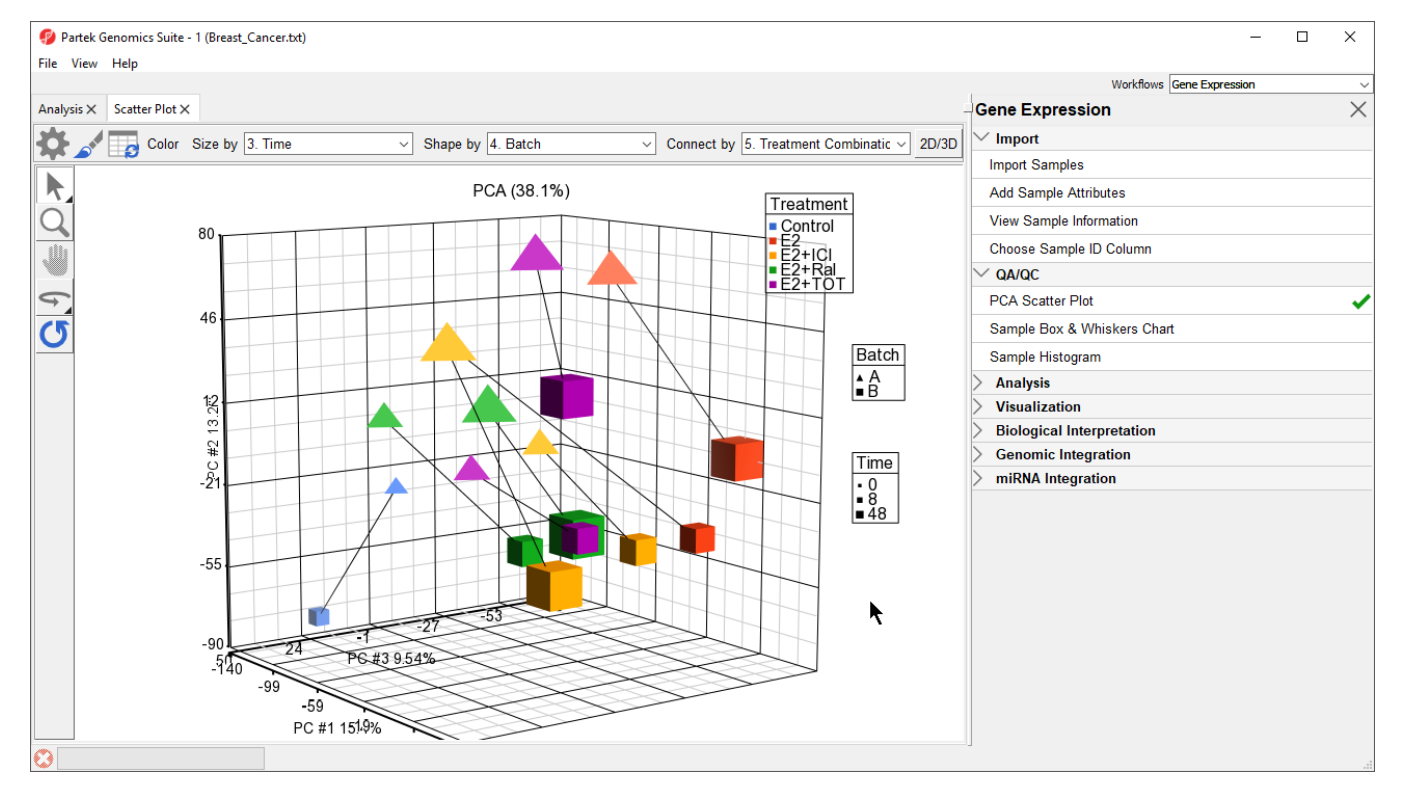

Figure 7. PCA scatter plot showing treatment, batch, and time information for each sample. A batch effect is clearly visible.

PCA is particularly useful for identifying outliers and batch effects in data sets. We can see a batch effect in this dataset as samples separate by batch. To make this more clear, we can add an ellipses by Batch.

- 
- Select ( $\bullet$ ) to open the *ConfigurePlot Properties* dialog
- Select **Ellipsoids** from the tab
- Select **Add Ellipse/Ellipsoid**
- $\bullet$ Select Ellipse
- $\bullet$ Select Batch from the *Categorical Vairable(s)* panel and move it to the *Group Variable(s)* panel
- Select **OK**
- Select **OK** to close the dialog

The ellipses help illustrate that the data is spearated by batches (Figure 4).

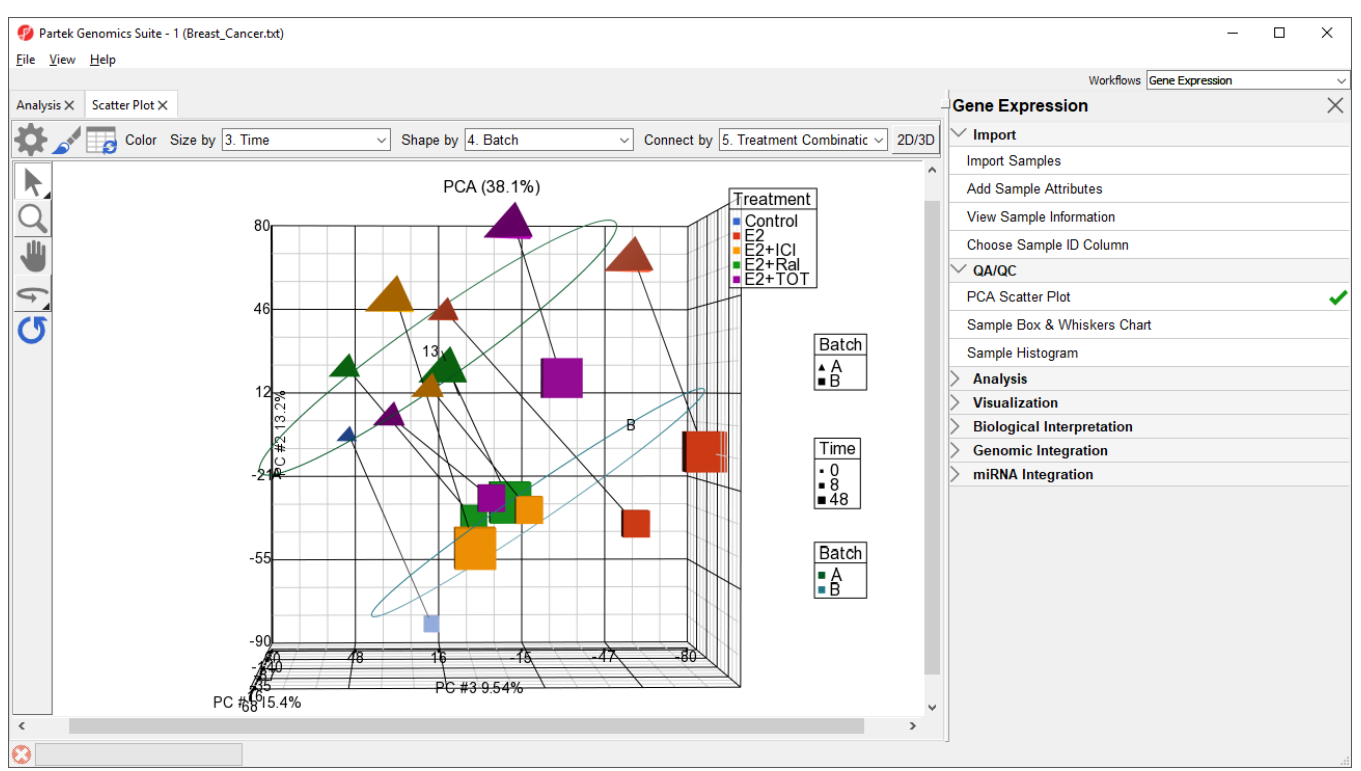

Figure 8. Ellipses around batch groups show that samples separate by batch

Ways to address the batch effect in the data set will be detailed later in this tutorial.

[« Adding an annotation link](https://documentation.partek.com/display/PGS/Adding+an+annotation+link) [Detect differentially expressed genes with ANOVA »](https://documentation.partek.com/display/PGS/Detect+differentially+expressed+genes+with+ANOVA)

## Additional Assistance

If you need additional assistance, please visit [our support page](http://www.partek.com/support) to submit a help ticket or find phone numbers for regional support.

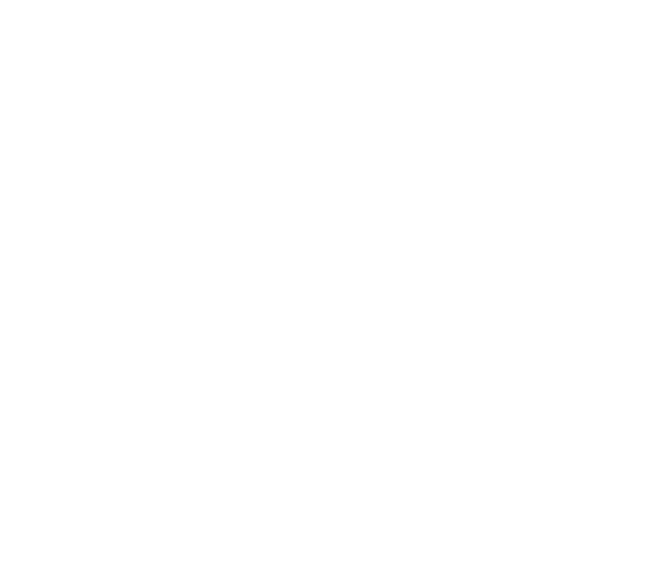

Your Rating: ☆☆☆☆☆☆ Results: ★★★★★ 41 rates